## AMU Office365 login instructions for Students

## Get onto:<http://www.office365.amu.edu.pl/>

You will find the link on the WA website in the "Szybkie linki" / "Quick links" block down at the left:

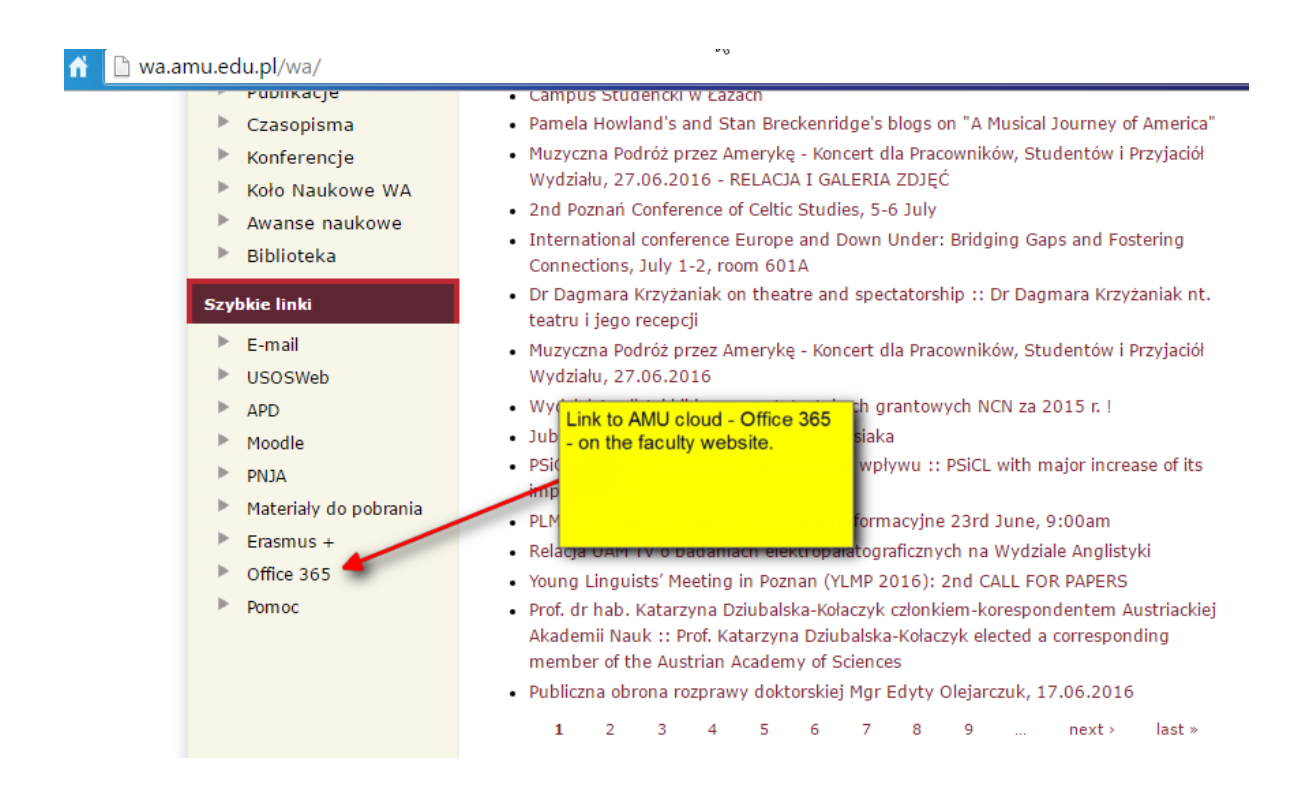

To login, click on "Zaloguj się", or else simply go directly to <https://login.microsoftonline.com/>

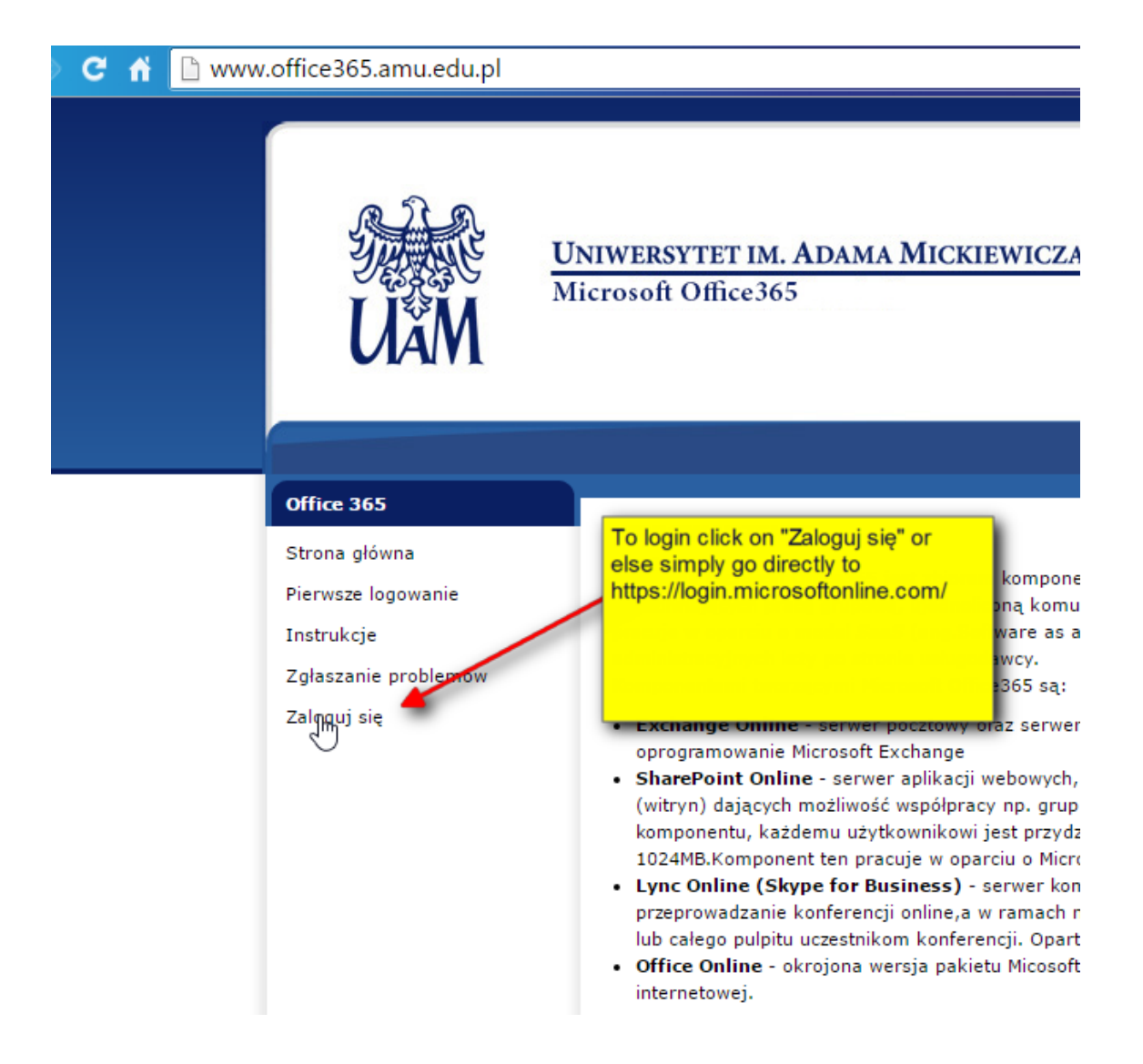

Students log onto Office365 using the following data:

- As your username / email, enter your complete AMU (USOS) email address, for example: foo@st.amu.edu.pl
- Press Enter, or simply wait a few seconds, and you will be redirected to a page (ADFS AMU) where you can enter the password, which is: your USOS password

If everything goes well, you should see the AMU Office365 welcoming screen more or less like this (mine is a staff member's screen, so I probably see more apps):

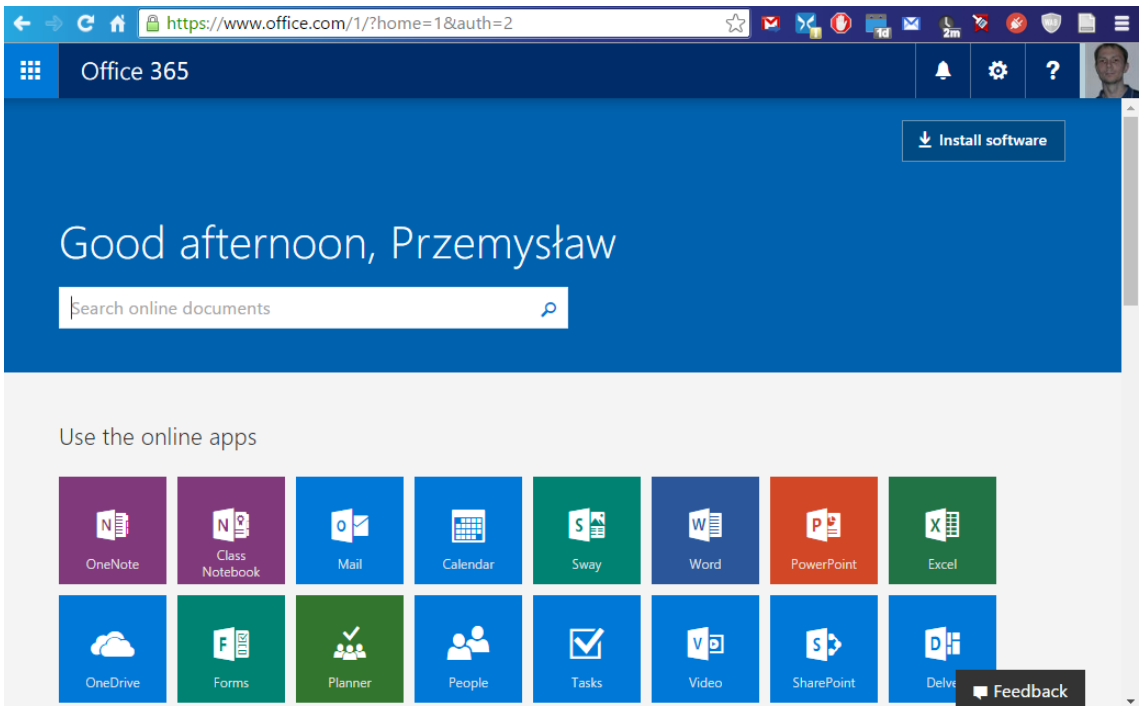

If something goes wrong and you are unable to log in, you will have to change your USOS password once at the AMU pane[l http://panel.amu.edu.pl](http://panel.amu.edu.pl/) . This is because AMU Office365 has a more restrictive password policy, and not all of the older USOS passwords meet the security test.

At the panel, enter as your username only the <username> part of your ["@st.amu.edu.pl"](mailto:@st.amu.edu.pl) address (e.g. "foo" if your email is ["foo@st.amu.edu.pl"](mailto:foo@st.amu.edu.pl)); the password is your current USOS password, which you then will be allowed to change in accordance with the the latest password policy.

After you have successfully updated your USOS password in the AMU panel, wait a couple of minutes, so all the AMU systems get updated, and then come back to the AMU Office365 login page at<https://login.microsoftonline.com/>

If you do not know your USOS password, cannot even log into USOS, etc. contact the Faculty USOS Coordinator - <http://wa.amu.edu.pl/wa/usos> .

When you later use Office365, your browser should remember your login email, so you will only need to enter the password.

You can also connect to your AMU Office 365 service from Microsoft's https://www.office.com/ site. Click on the "Sign in" link top-right and you will be taken to the familiar login page:

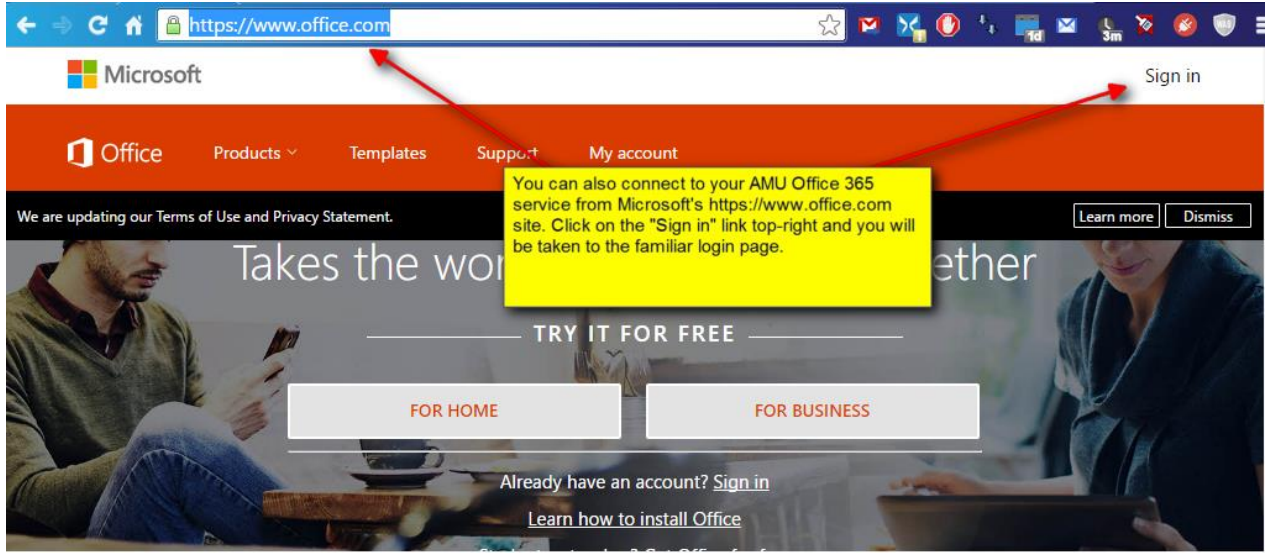

## Get started working online for free

The www.office.com page is also the page you will land on when you logout ("sign out") of AMU Office 365 in your browser.

This concludes the AMU Office365 login tutorial for English students. Further technical help (in Polish) is available from [http://www.office365.amu.edu.pl](http://www.office365.amu.edu.pl/), or else contact the WA Computer Centre.

Last updated: 2016-09-14 13:22.

Edited by: Przemysław Kaszubski